## **Instructions for Paying The \$100.00 Admissions Deposit Online**

Applicants can pay the \$100.00 Admissions Deposit online. Please note: This applies to the Admissions Deposit only. It does not apply to the Application Fee. If you applied online and did not pay the Application Fee, the Application Fee must be paid by check, money order or cash. Payment should be sent to Undergraduate Admissions, 840 Wood Street, Clarion PA 16214

To pay your Admissions Deposit log into your account, using the User ID and password provided at the time of application.

- Applicants who were not enrolled and cannot remember the User ID and Password should contact Admissions by telephone at 814-393-2306 or by sending an email to [admissions@clarion.edu.](mailto:admissions@clarion.edu)
- Current and previously enrolled students should use their current User ID and password.
- Currently enrolled or previously enrolled students who cannot remember the User ID and password should contact Computing Services by phone at 814-393-2640 or by sending an email to [helpdesk@clarion.edu.](mailto:helpdesk@clarion.edu)

## **Instructions:**

To log into your account go the [myclarion.clarion.edu](https://myclarion.clarion.edu/psp/csprod/?cmd=login) and enter your User ID and Password.

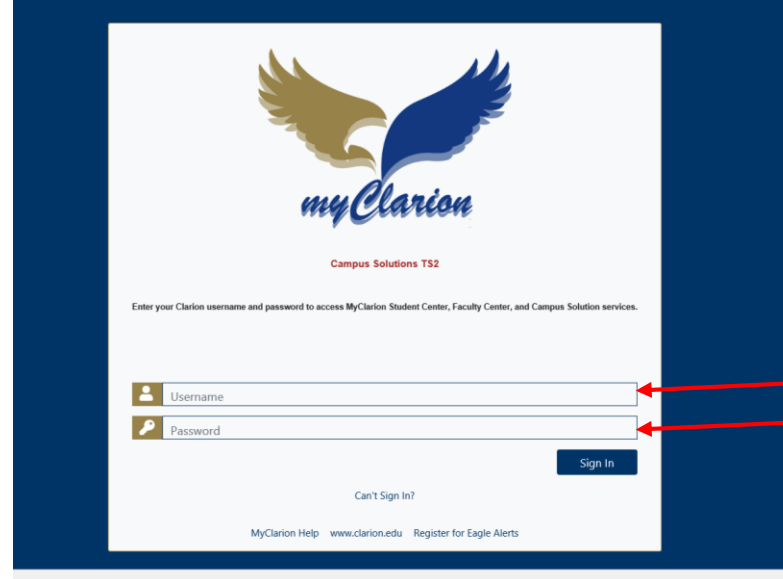

Once you have logged in, click on the Manage My Account link. You will see other links, so make sure to select Manage My Account. Depending on your device the tiles may move around.

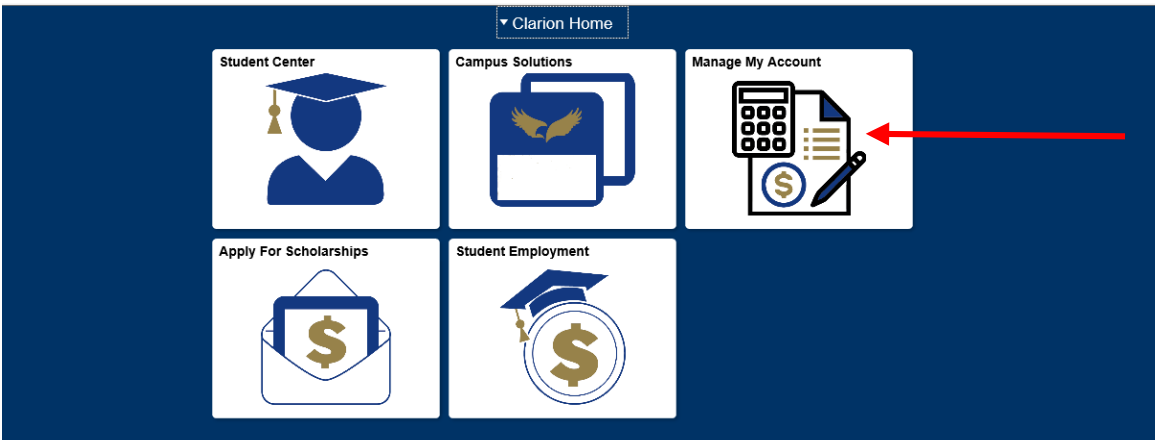

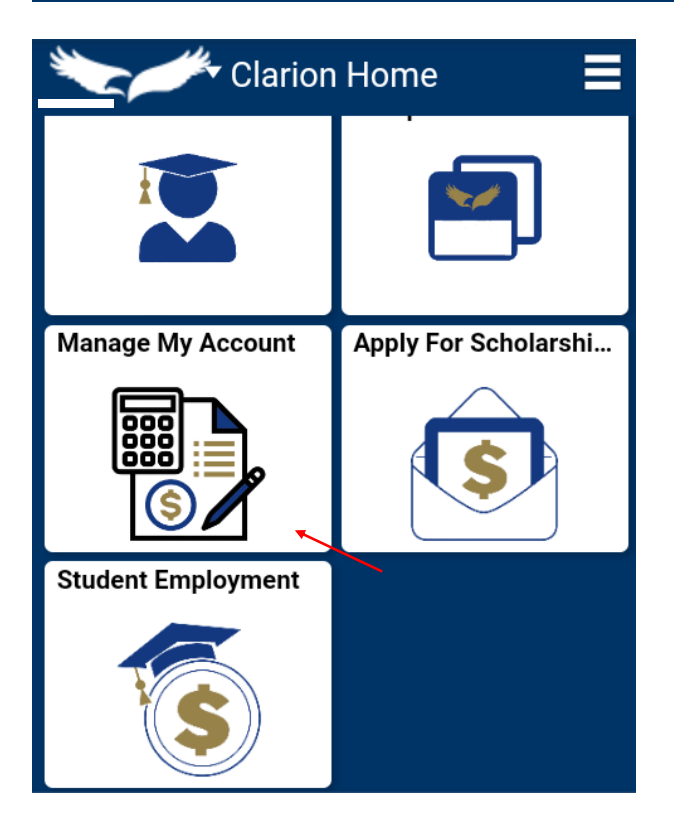

**The Clarion University Online Payment Processor will display. Select the Deposit Tab.**

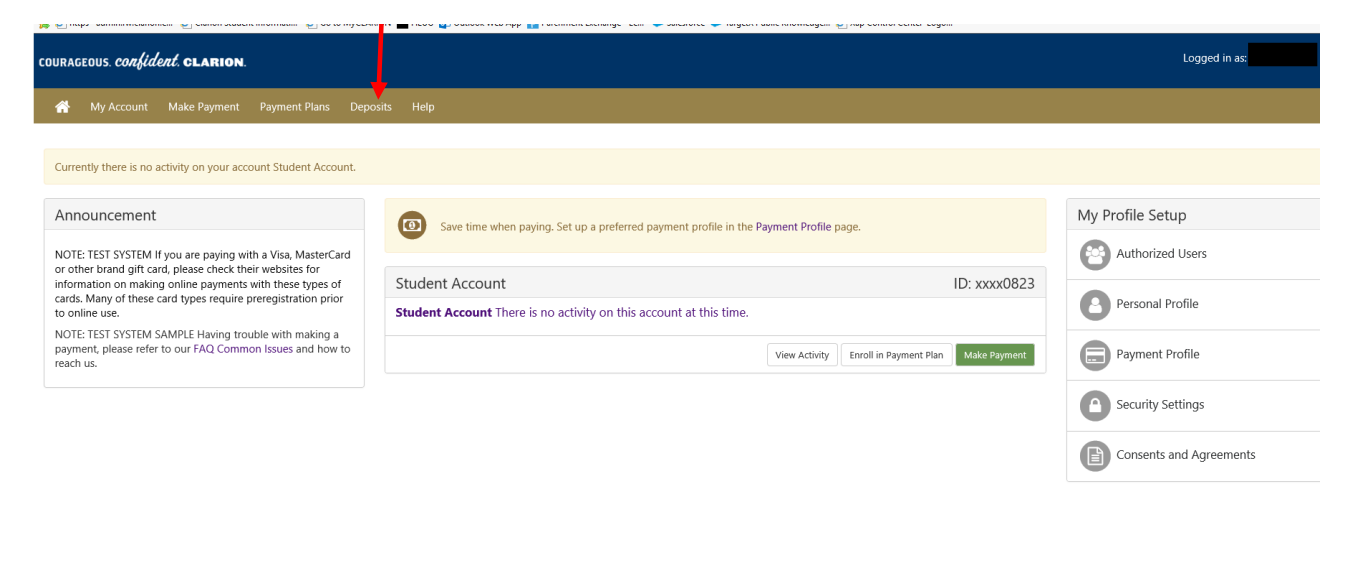

f.

**If using a mobile device you will need to click the menu icon and then select Deposits.**

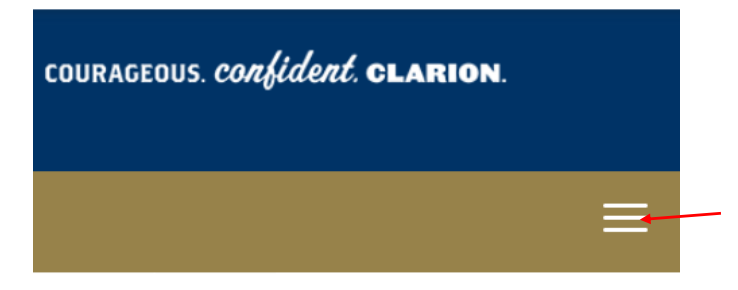

Currently there is no activity on your account Student Account.

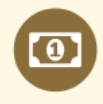

Save time when paying. Set up a preferred payment profile in the Payment Profile page.

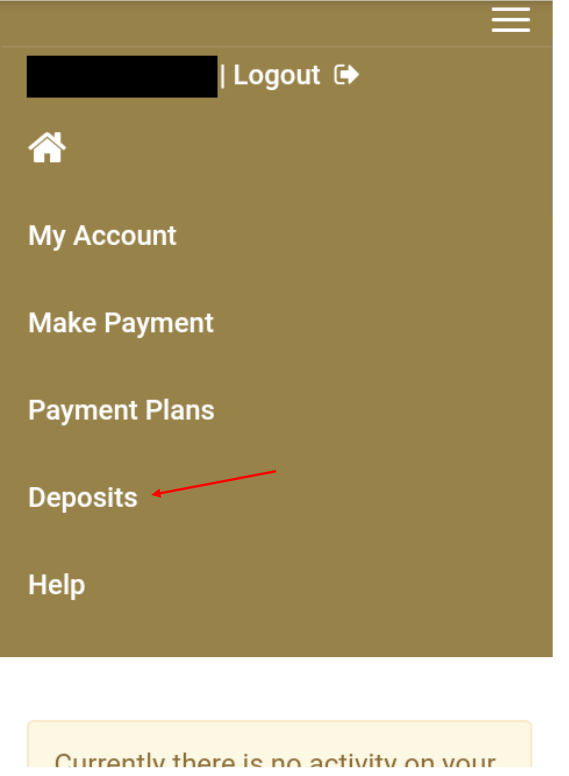

**The Deposit Payment page will be displayed. Select the application term you applied for in the drop down box and then click the Select button.**

The Select Deposit box will appear. Select the term displayed and click the Select button.

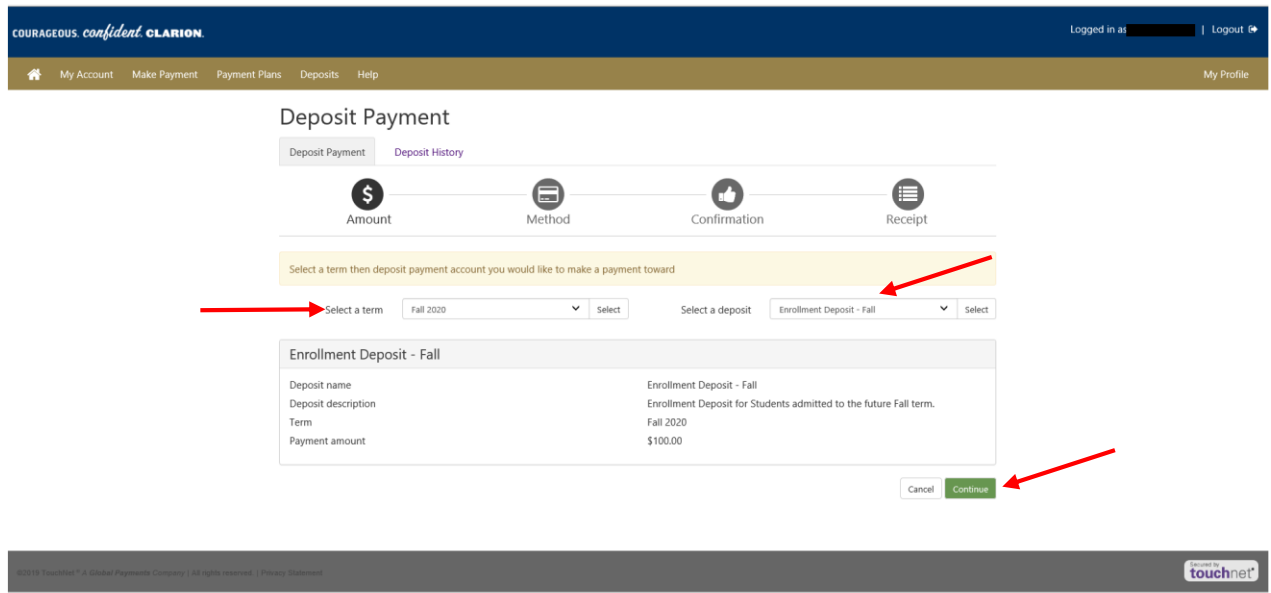

A summary will appear. If satisfied, click the Continue button.

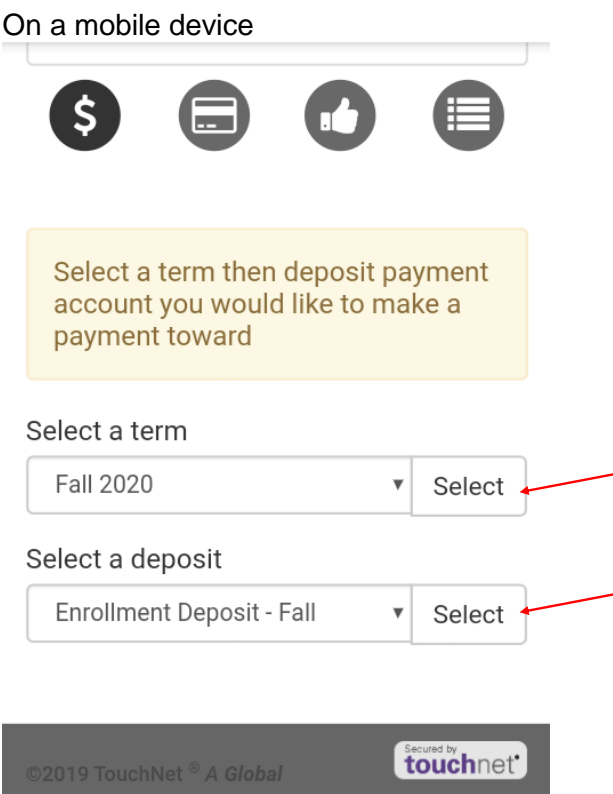

The Method page appears. Select the desired payment method click the Continue button. Follow the remaining prompts. If paying by credit or debit card, when prompted for address, use the billing address for the card.

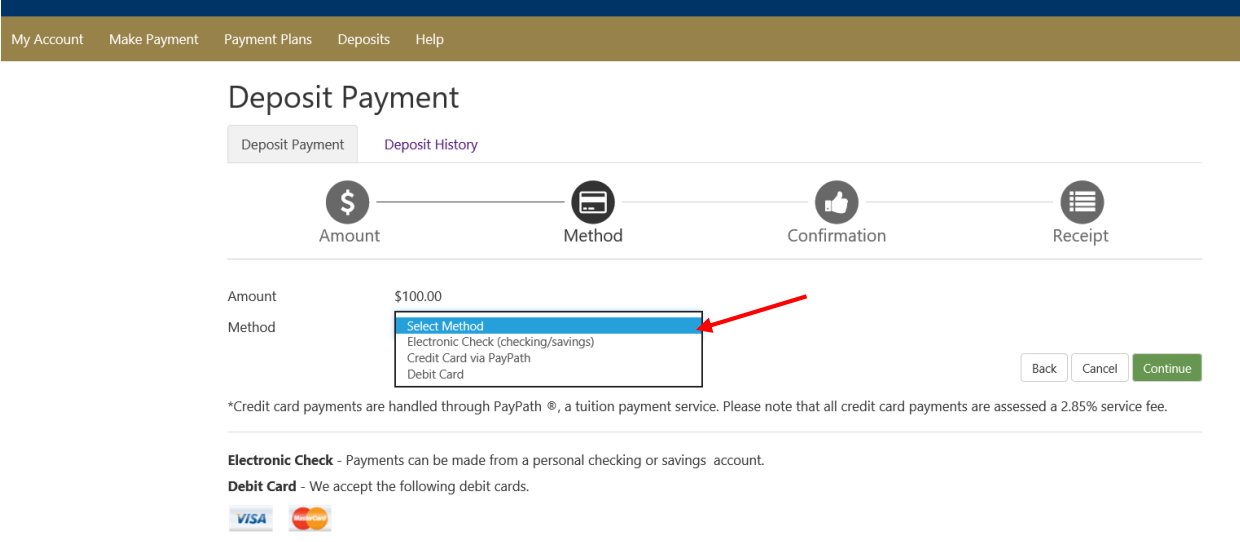

If you are using a mobile device, select method and then click Continue. Follow the remaining prompts. If paying by credit or debit card, when prompted for address, use the billing address for the card.

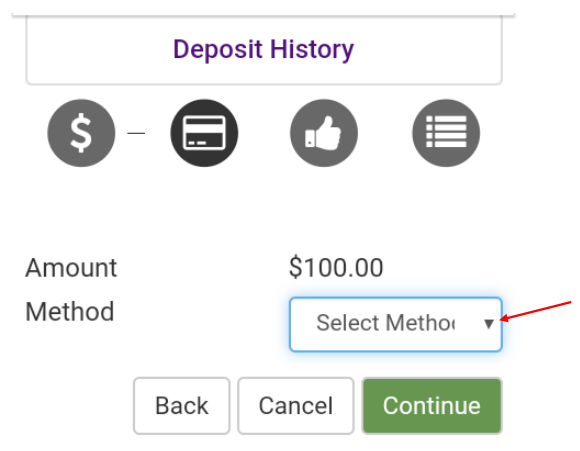

\*Credit card payments are handled through PayPath ®, a tuition payment service. Please note that all credit card payments are assessed a 2.85% service fee.

Electronic Check - Payments can be made from a personal checking or savings account.